## Yay! We have a site license! NOW WHAT!?!?

## Your step-by-step guide

## How to log into and access your site license account:

If you have any questions at any time during the log in process, please feel free to contact us via email (info@piccexcellence.com) or phone (888-714-1951)

## INSTRUCTIONS:

1. Do you have a prior or current PICC Excellence user account?

If YES: Proceed to step 10

If NO: continue to step 2

If NOT SURE: Proceed to step 13

2. Select the Login/Create Account button on the top right of our home page (www.piccexcellence.com)

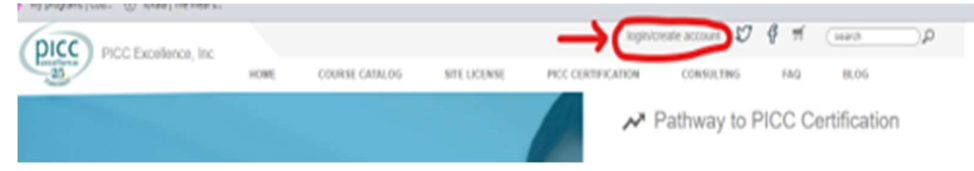

3. Select Create An Account

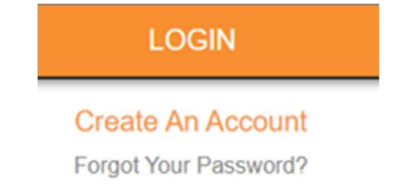

4. Select Site License

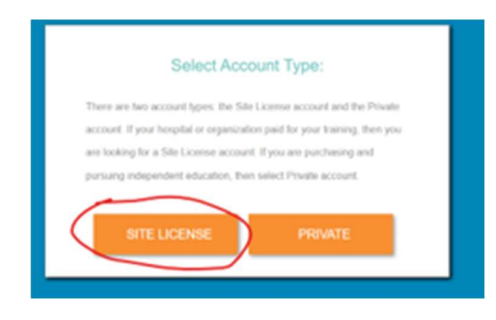

5. Click on \*Select Company. Select your hospital/facility name from the dropdown menu. (Continue)

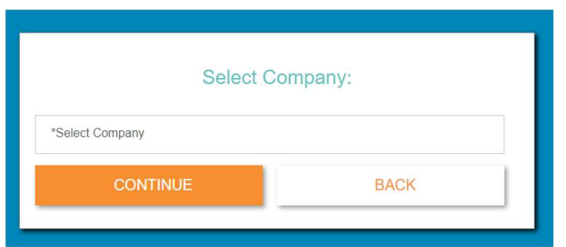

6. Enter your Company/Facility Portal ID and Password (Continue) Note: Your Site License Manager has access to this information on the Site License Manager Management System.

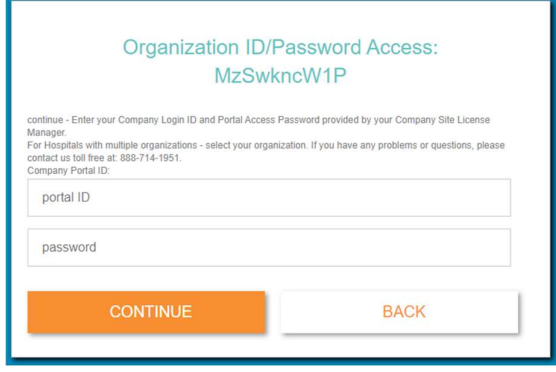

7. Enter your information (Continue)

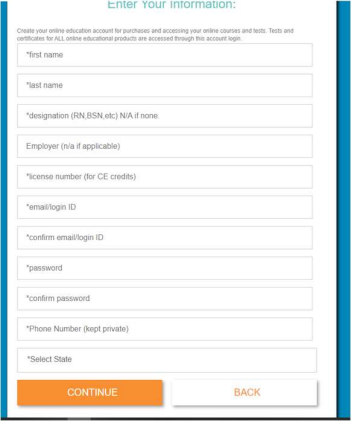

8. You now have your online user account created and linked to the site license! Congratulations!

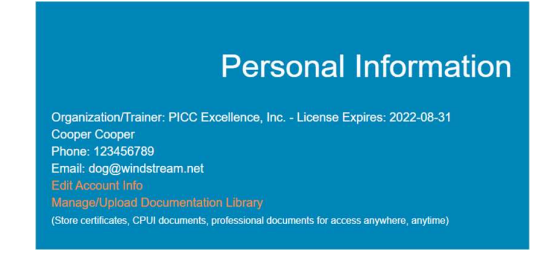

- 9. Now that you have your user account, the next time you log in, start at step #10.
- 10. Yes! I have a user account with PICC Excellence. To log in: Select the Login/Create Account button on the top right of our home page (www.piccexcellence.com)

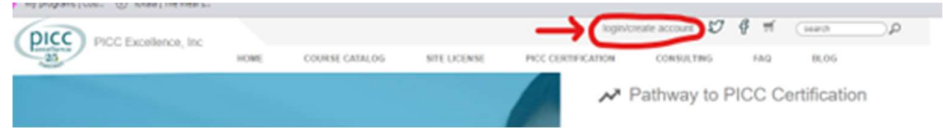

11. Enter your email and password

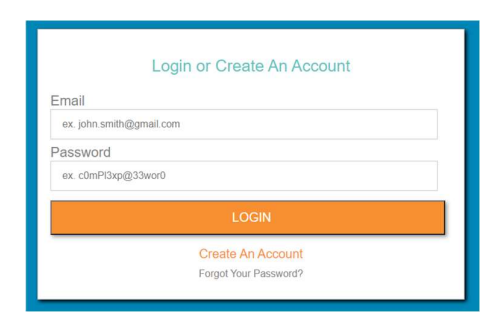

12. You are now in your user account and ready to access the online training courses!

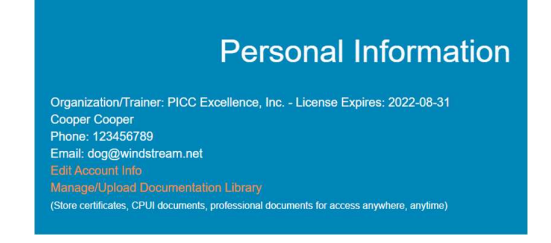

13. I'm not sure if I still have or ever had a PICC Excellence User account: Select the Login/Create Account button on the top right of our home page (www.piccexcellence.com)

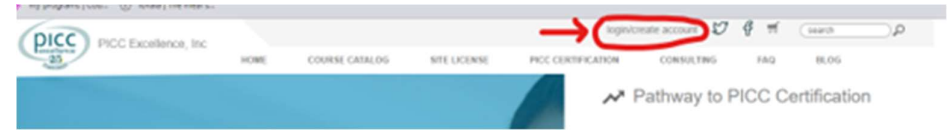

14. Enter your email and password (LOGIN)

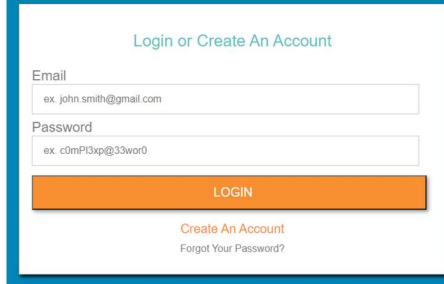

15. If you receive an error message, you can give us a call (888-714-1951) or send us an email (info@piccexcellence.com) to verify if you have or had an existing user account with us, and we will be happy to assist you.